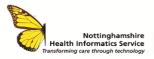

### ACCESS THE NOTTINGHAMSHIRE HEALTH AND CARE PORTAL **FROM SYSTMONE GPs - QRG**

### CareCentric

CareCentric is an electronic health record and portal which presents users with a unified view of data taken from health and social care systems across a care community. It provides a single care record which allows multidisciplinary teams from single Trusts or multiple care settings to work together to deliver a coherent, integrated service to patients and clients.

A link to CareCentric is available from the toolbar in SystmOne ED.

## ACCESS PATIENT RECORD

- Log-in to SystmOne using your smartcard
- Search for and select the patient the patient record must firstly be retrieved before you are able to access the Nottinghamshire Health and Care Portal.

# ACCESS CARECENTRIC

When the record is retrieved, select the CareCentric icon from the toolbar at the top of the screen.

Q 🗑 🖩 🗚 🛛 🕫 🔳 📓 🗉 ! 👌 🍰 🗳 ASE NEW e... OLD E... EMRAD Left Pats Alert Ind. Acute Search Discard Save Attend

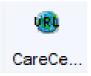

# PATIENT CONSENT

The Patient Consent screen is then displayed on a separate webpage. Patient consent must be sought prior to accessing any patient record, you will see the following options:

viewed? Please confirm whether this patient has given consent for their Common Health Record to be viewed.

Has the patient consented to have their record • Yes - for all health and social care staff indefinitely Yes – just related to today's consultation No – consent denied Not asked – break glass

- Yes For all health & social care staff **indefinitely** – If this option is selected the patient will no longer be asked for consent indefinitely. This should only ever be used if the patient insists on not being asked again.
- Yes Just related to today's consultation If this option is selected the patient record will be accessible without consent for 24 hours, after which point it will be asked again for any subsequent use.
- No consent denied If this option is selected this will lock the patient record for 7 days, and the patient should be provided with the leaflet giving details of the opt out process (available on the intranet). Close the record rather than select No, as the patient may change their mind.
- Not asked break glass must only be used in an emergency if the patient is unable to give consent. You will be asked to provide a reason for breaking glass. Select **Other** or **Emergency**, then select the relevant option from the dropdown list. Free-text information is required if Other is selected from the dropdown list.

| Has the patient consented to have their record<br>viewed?                                                     | <ul> <li>Yes – for all health and social care staff indefinitely</li> </ul>                                                                                    |  |  |
|----------------------------------------------------------------------------------------------------|----------------------------------------------------------------------------------------------------|--|--|
| Howed I                                                                                                    | <ul> <li>Yes – just related to today's consultation</li> </ul>                                                                                                 |  |  |
|                                                                                                    | <ul> <li>No – consent denied</li> </ul>                                                                                                    |  |  |
|                                                                                                    | <ul> <li>Not asked – break glass</li> </ul>                                                                                                    |  |  |
| Have you got any other consent?<br>Beware you actions will be logged and you may be asked to<br>justify them. | Other     Emergency                                                                                                    |  |  |
| Please specify why you don't need explicit conse                                                              | ent please select why                                                                                                    |  |  |
|                                                                                                    |                                                                                                    |  |  |
| n/a                                                                                                    | To check appropriateness of a referral                                                                                                    |  |  |
|                                                                                                    | To check appropriateness of a referral<br>To investigate safeguarding concerns<br>For clinical quality/audit investigation                                     |  |  |
|                                                                                                    | To check appropriateness of a referral<br>To investigate safeguarding concerns<br>For clinical quality/audit investigation<br>I am the patient's registered GP |  |  |
|                                                                                                    | To check appropriateness of a referral<br>To investigate safeguarding concerns<br>For clinical quality/audit investigation                                     |  |  |

Please note: All access is monitored so please ensure patient records are only accessed for direct care purposes.

Select **Proceed** to access the Nottinghamshire Health and Care Portal

© The content of this document is the copyright of Nottinghamshire Health Informatics Service (NHIS) unless stated otherwise. You may only use this material for your personal use, private study, research or in-house use. You must not copy, distribute or publish any material produced by NHIS unless formal permission is obtained from the copyright holder.

# **VIEWING PATIENT ALERTS**

If a patient has any active alerts these will be displayed in a pop-up window when the individual patient record is accessed (immediately after the Consent (if required) has been completed).

| Patient has 5alerts                                                     | View Alerts Page |
|-------------------------------------------------------------------------|------------------|
| Severe                                                                  | 2 alerts         |
| <b>Soya (Soya)</b><br>Non Drug (Non-Drug Based Allergens)               |                  |
| <b>Soya (Soya)</b><br>Non Drug (Non-Drug Based Allergens)               |                  |
|                                                                         | 2 alerts         |
| Egg protein (Egg protein)<br>Non Drug (Non-Drug Based Allergens)        |                  |
| Codeine (Codeine)<br>Drug (Drug Based Allergens)                        |                  |
|                                                                         | 1 alert          |
| <b>Egg protein (Egg protein)</b><br>Non Drug (Non-Drug Based Allergens) |                  |
|                                                                         | Continue         |

To view patient alerts after the pop-up has been closed, click on the **Alert** icon in the Patient Banner. The number indicates the total number of alerts.

| Wolf<br>Jeri (Ms)                                | Female<br>Gender | 04-Oct-1966 (48)<br>Born  | y) 643 750 7689<br>NHS No. | 1 🛕                     |
|--------------------------------------------------|------------------|---------------------------|----------------------------|-------------------------|
| CareCentric Clinical Portal                      |                  |                           |                            | ≣ 0 0                   |
| 2 Patient Demographics                           | View ref         | Feshed at 05/05/2015 9:52 | Allergi                    | es 🤂                    |
| Available Tenancy Demographics<br>No Items Found | 100101           | 10010101 000002010 0.02   |                            | shed at 05/05/2015 9:52 |

### VIEWING THE PATIENT BANNER

Once on the Patient home page, click within the Patient banner to view patients details.

| romwell<br>Niver                                                                                                 | Male<br>Gender                                                                            | 01-Jan-1961 (54y)<br>Born                                                                                       | 001 111 1111<br>NHS No.                                                               | 0 🔬 |
|----------------------------------------------------------------------------------------------------|-------------------------------------------------------------------------------------------|----------------------------------------------------------------------------------------------------|---------------------------------------------------------------------------------------|-----|
| Patient Details<br>Patient Number<br>001 111 1111<br>Current Address<br>Station House, Station Road,<br>MK16 DAG | Contact Details<br>Mobile<br>Not recorded<br>Home<br>01908 500700<br>Work<br>Not recorded | GP Details<br>Current GP<br>John<br>Practice Details<br>Station Drive Surgery, Station House,<br>Road, MK15 DAG | Ethnicity Det<br>Ethnic Origin<br>Not recorded<br>Main Langua<br>Station Not recorded |     |
| MIKTO UAG                                                                                                    | Not recorded                                                                              | se Patient Banner                                                                                               |                                                                                       |     |

## VIEWING A PATIENTS HOMEPAGE

On the Patient homepage you will see a series of tiles. Click any of these to see any recorded information. The tiles will provide real-time data held at other organisations including medications, problems, mental health and End-of-Life data (if present).

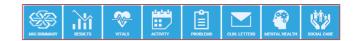

The activity tab displays the patient's hospital activity including outpatient and inpatient appointments:

| atest Outpatient Activity                                                                      |                        |                                         |            |             |   |
|------------------------------------------------------------------------------------------------|------------------------|-----------------------------------------|------------|-------------|---|
| <ul> <li>Showing 1 - 2 of 4</li> <li>Outpatient Referral</li> <li>12-Apr-2017 15:52</li> </ul> | Specialty<br>Clinician | <specialty><br/>Mr M Ashraf</specialty> | Referrer D | )r GI Jones |   |
| Outpatient Appointment<br>06-Apr-2017 17:00                                                    | Specialty<br>Clinician | Urology<br>Unknown X Urology            | Referrer D | 0r GI Jones |   |
| atest Inpatient Activity Showing 1 - 2 of 8                                                    |                        |                                         |            |             | ( |
| Inpatient Transfer<br>12-Apr-2017 16:14                                                        | Specialty<br>Location  | Gynaecology<br>Ward 23                  | Clinician  | Mr R Odoi   |   |
| Inpatient Admission<br>12-Apr-2017 16:11                                                       | Specialty<br>Location  | Gynaecology<br>Ward 23                  | Clinician  | Mr C Gie    |   |
|                                                                                                |                        |                                         |            |             |   |
| atest Emergency Activity<br>No Items Found                                                     |                        |                                         |            |             | ( |

- Click on the 💙 symbol at the side of the activity it will display all recent activity.
- Use the navigation icons to view documents attached to the record or to return to the homepage.
   Home
- To exit the patient record, click the X in the top right-hand corner of the screen.

#### LOGGING OUT

To log out of the system, click on the X at the top of the screen.

CONTACT SERVICE DESK 01623 410310 or Ext 4040 IT TRAINING 01623 622515 Ext 6111

©The content of this document is the copyright of Nottinghamshire Health Informatics Service (NHIS). Unless stated otherwise, you may only use this material for your personal use, private study, research or in-house use. You must not copy, distribute or publish any material produced by NHIS unless formal permission is obtained from the copyright holder